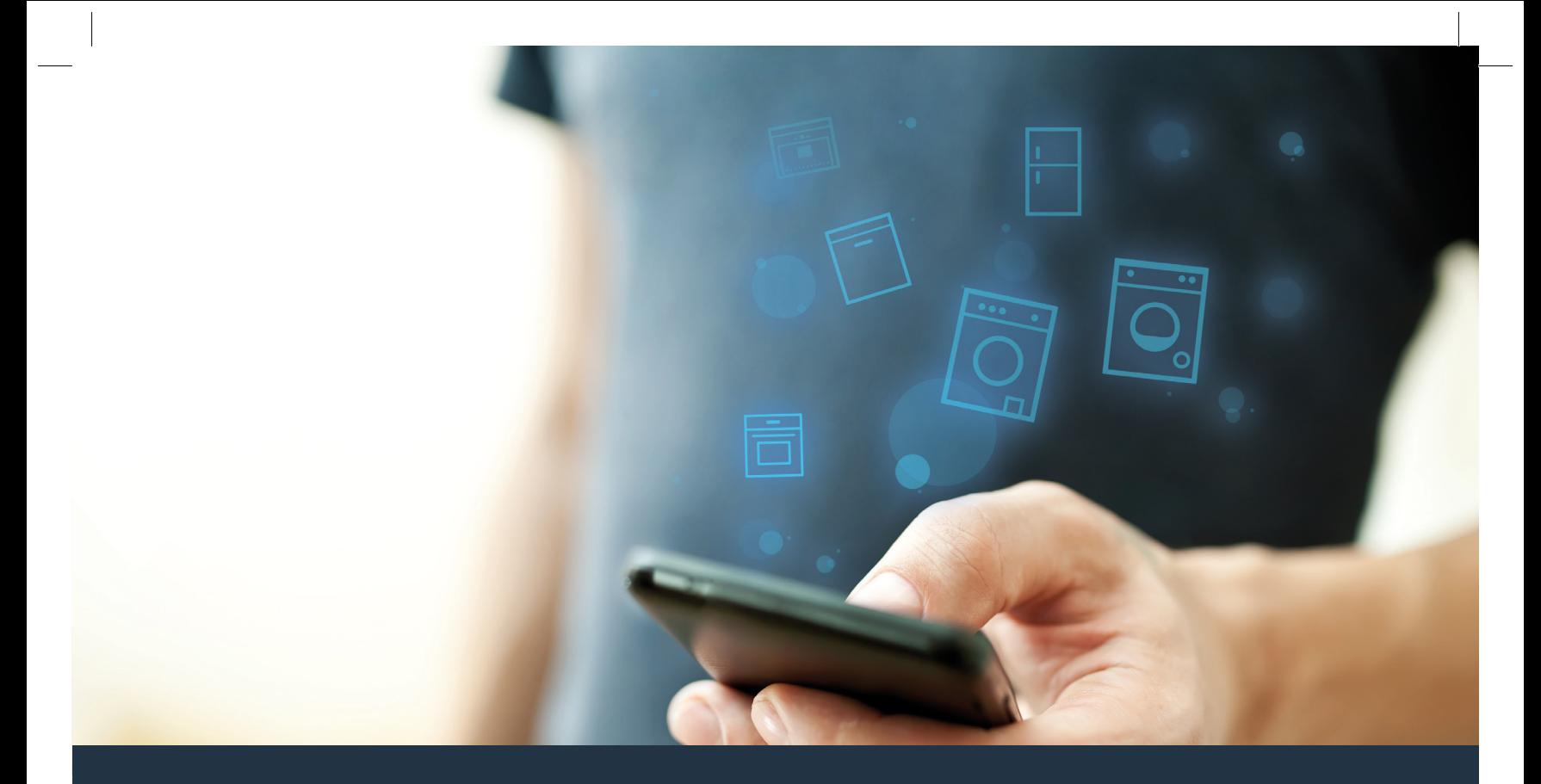

# Yhdistä kuivausrumpusi – tulevaisuuteen.

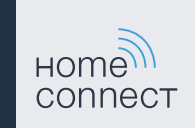

## Home Connect. Yksi sovellus kaikkeen.

Home Connect on ensimmäinen sovellus, joka pesee ja kuivaa puolestasi pyykin ja astiat, leipoo, keittää kahvia ja kurkistaa jääkaappiin. Erilaiset kodinkoneet, eri merkit – Home Connect verkottaa ja sallii liikkuvuuden.

Tämä tarkoittaa uusia mahdollisuuksia tehdä elämästä miellyttävämpää. Voit käyttää käteviä palveluita, löytää hyödyllisiä tietoja ja hoitaa kotityöt mukavasti älypuhelimen tai tablettitietokoneen avulla. Lyhyesti: sydämellisesti tervetuloa uuteen arkeen.

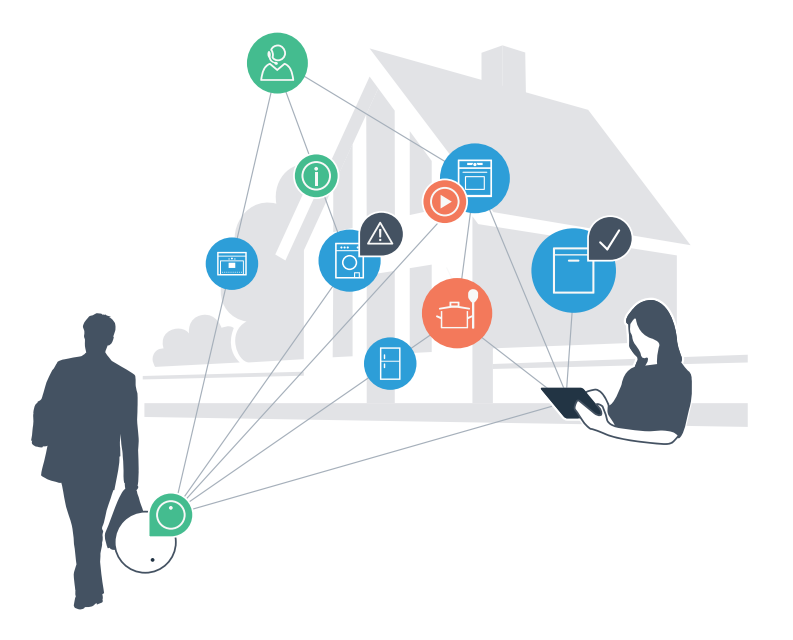

# Uudenlainen arki.

#### Mukavampi.

Home Connectin avulla voit ohjata kodinkoneitasi milloin ja missä haluat. Yksinkertaisesti ja intuitiivisesti älypuhelimen tai tablettitietokoneen avulla. Säästät turhia matkoja ja odotusaikoja ja sinulle jää yksinkertaisesti enemmän aikaa niille asioille, jotka ovat todella tärkeitä.

#### Helpompi.

Voit muuttaa käyttöasetuksia kuten merkkiääniä tai yksilöllisiä ohjelmia helposti sovelluksen selkeällä kosketusnäytöllä. Tämä kaikki käy vieläkin helpommin ja täsmällisemmin kuin itse laitteesta käsin, ja kaikki tiedot, kuten käyttöohjeet ja monet ohjevideot, ovat heti käytettävissäsi.

#### Verkottuneempi.

Inspiroidu ja tutustu lukuisiin lisäpalveluihin, jotka on räätälöity juuri laitteellesi sopiviksi: löydät reseptikokoelmia, laitteen käyttöä koskevia vinkkejä ja paljon muuta. Sopivia lisävarusteita voit tilata muutamalla klikkauksella milloin tahansa.

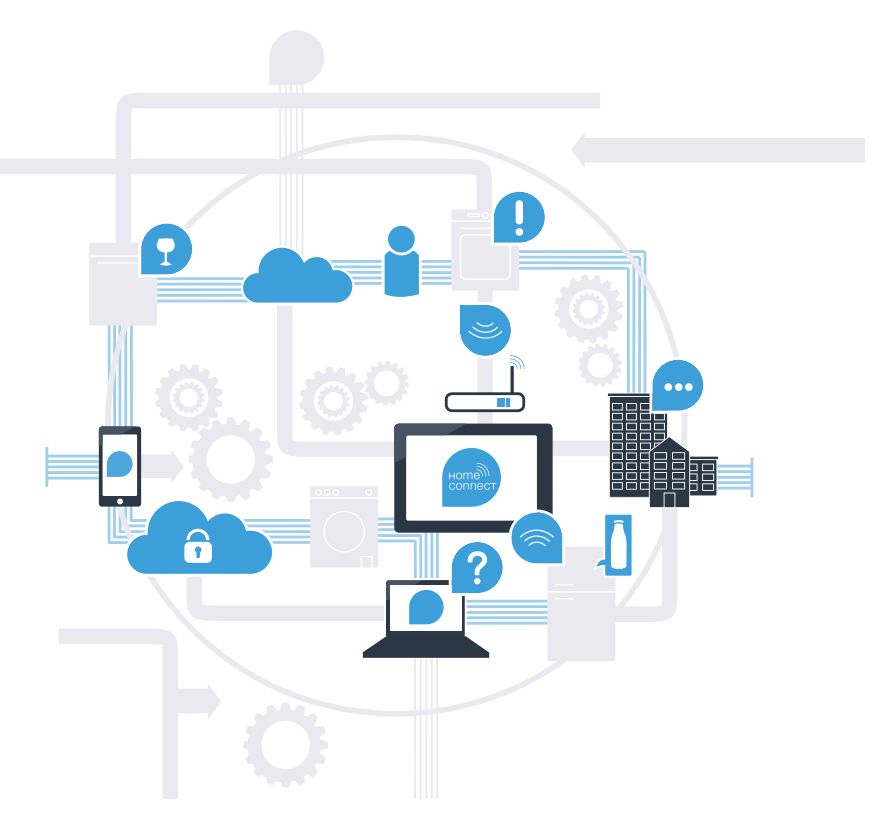

## Home Connect -sovelluksen avulla kuivausrumpusi osaa entistä enemmän.

Voit ohjata kuivausrumpua jo matkalla, ja sinulle jää enemmän aikaa niille asioille, jotka ovat todella tärkeitä! Seuraavilta sivuilta löydät ohjeet kuivausrummun yhdistämisestä edistykselliseen Home Connect -sovellukseen ja siitä, miten pääset käyttämään hyväksesi monia muita etuja. Kaikki tärkeät tiedot Home Connect -järjestelmästä suvustolta www.home-connect.com

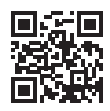

## Mitä tarvitset kuivausrumpusi yhdistämiseksi Home Connect -sovellukseen?

– Älypuhelimessasi tai tablettitietokoneessasi on käyttöjärjestelmän ajankohtainen versio.

– Kuivausrummun sijaintipaikassa on langaton kotiverkko (WLAN). Kotiverkon (WLAN) nimi ja salasana:

Verkon nimi (SSID):

Salasana (Key):

– Kotiverkolla on yhteys internetiin ja WLAN-toiminto on aktivoitu.

– Kuivausrumpu on purettu pakkauksesta ja liitetty sähköverkkoon.

## Vaihe 1: Tee Home Connect -sovelluksen asetukset

 A Avaa älypuhelimessa tai tablettitietokoneessa App Store (Apple-laitteet) tai Google Play Store (Android-laitteet).

B Syötä Storessa hakusana "Home Connect".

C Valitse Home Connect -sovellus ja asenna se älypuhelimeen tai tablettitietokoneeseen.

 D Käynnistä sovellus ja tee Home Connect -yhteyden asetukset. Sovellus ohjaa sinut rekisteröintiprosessin läpi. Merkitse lopuksi muistiin käyttämäsi sähköpostiosoite ja salasana.

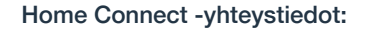

S-posti: Salasana: Salasana: Salasana: Salasana: Salasana: Salasana: Salasana: Salasana: Salasana: Salasana: S

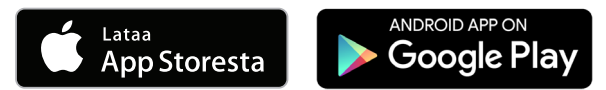

Tarkasta palvelun käytettävyys sivulla www.home-connect.com

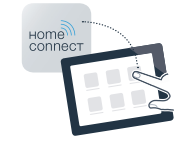

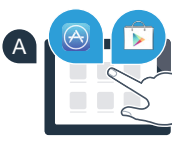

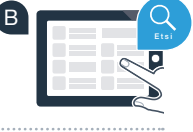

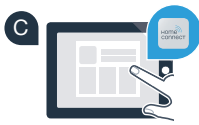

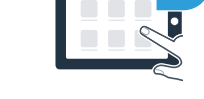

D

## Vaihe 2 (ensimmäinen käyttöönottokerta): Yhdistä kuivausrumpu kotiverkkoon (WLAN)

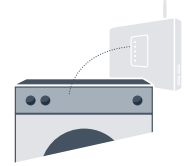

A Liitä kuivausrumpu ja kytke se päälle.

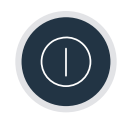

 B Tarkasta, onko kotiverkon reitittimessä WPS-toiminto (automaattinen yhdistäminen). (Lisätietoja löydät reitittimen käyttöoppaasta.)

C Onko reitittimessä WPS-toiminto (automaattinen yhteys)?

Reitittimessä on WPS-toiminto? **Jatka vaiheesta 2.1 – Automaattinen yhteys (WPS).** tai Reitittimessä ei ole WPS-toimintoa tai et tiedä asiaa? **Jatka vaiheesta 2.2 – Manuaalinen yhteys (asiantuntijatila).**

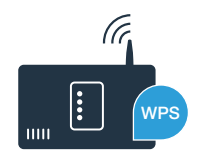

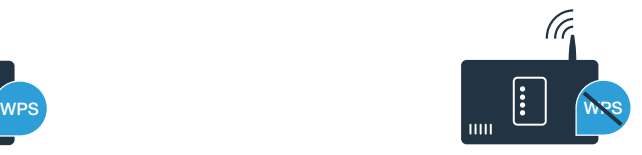

## Vaihe 2.1: Kuivausrummun automaattinen yhdistäminen kotiverkkoon (WLAN)

- A Paina näppäintä Kaukokäynnistys **" "** 3 sekunnin ajan. Näyttöruutuun ilmestyy **"Aut"** (automaattinen yhdistäminen).
- B Paina näppäintä **"Käynnistys/Tauko"** käynnistääksesi yhdistämisen.
- C Aktivoi kotiverkon reitittimen WPS-toiminto seuraavien 2 minuutin kuluessa. (Monissa reitittimissä on esimerkiksi WPS/WLAN-näppäin. Lisätietoja löydät reitittimen käyttöoppaasta.)

 D Kun yhdistäminen on onnistunut, näyttöruutuun ilmestyy **"con"** (yhdistetty) ia symboli "<sup>2</sup> palaa jatkuvasti. **Jatka sitten suoraan vaiheesta 3.**

Näyttöruutuun ilmestyy **"Err"** (virhe).

Yhteyttä ei onnistuttu luomaan 2 minuutin kuluessa. Tarkasta, onko kuivausrumpu kotiverkon (WLAN) toiminta-alueella ja toista tarvittaessa menettely tai luo yhteys manuaalisesti vaiheessa 2.2 annettujen ohjeiden mukaan.

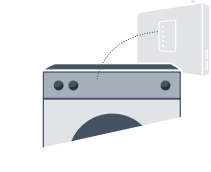

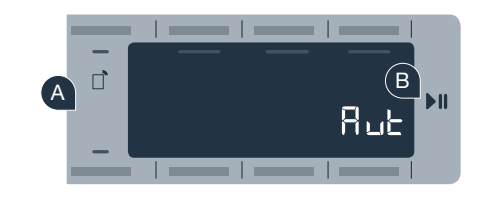

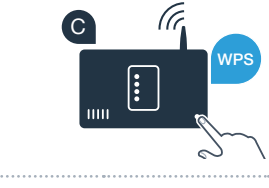

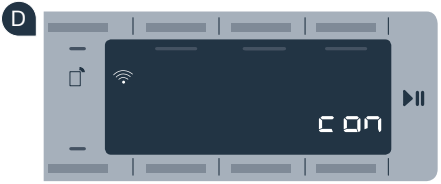

**?**

## Vaihe 2.2: Kuivausrummun automaattinen yhdistäminen kotiverkkoon (WLAN)

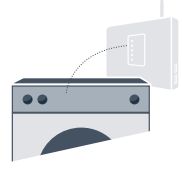

Manuaalisessa liitännässä kuivausrumpu luo oman WLAN verkon (Access Point), johon muodostat yhteyden älypuhelimella tai tablettitietokoneella.

 A Paina näppäintä Kaukokäynnistys **" "** 3 sekunnin ajan. Näyttöruutuun ilmestyy **"Aut"** (automaattinen yhdistäminen).

 B Käännä ohjelmavalitsin kohtaan 2. Näyttöruutuun ilmestyy **"SAP"** (manuaalinen yhdistäminen).

C Paina näppäintä **"Käynnistys/Tauko"** käynnistääksesi yhdistämisen.

 D Kuivausrumpu on nyt muodostanut tiedonsiirtoa varten oman WLAN-verkon verkkotunnuksella (SSID) **"HomeConnect"**, johon voit muodostaa yhteyden älypuhelimella tai tablettitietokoneella.

 E Siirry tätä varten älypuhelimesi tai tablettitietokoneesi yleiseen asetusvalikkoon ja hae näkyviin WLAN-asetukset.

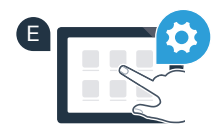

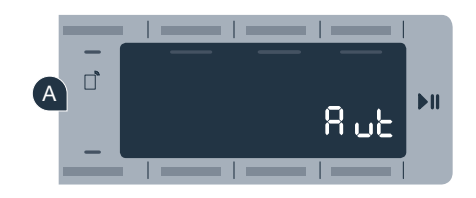

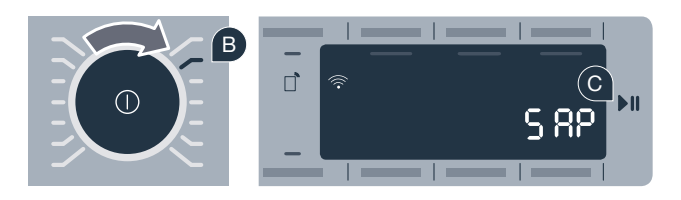

 F Yhdistä älypuhelin tai tablettitietokone WLAN-verkkoon (SSID) **"HomeConnect"** (WLAN-salasana **WLAN** [Key] on "HomeConnect"). Yhteyden muodostaminen voi kestää jopa 60 sekuntia!

- G Kun yhdistäminen on onnistunut, avaa Home Connect App älypuhelimessa tai tablettitietokoneessa.
- H Sovellus etsii nyt kuivausrumpua muutaman sekunnin ajan. Kun kuivausrumpu on löytynyt, syötä kotiverkon (WLAN) verkkotunnus (SSID) ja salasana (Key) tätä tarkoitusta varten oleviin kenttiin.

I Valitse tämän jälkeen **"Siirrä kodinkoneelle"**.

 J Kun yhdistäminen on onnistunut, näyttöruutuun ilmestyy **"con"** (yhdistetty). **Jatka sitten vaiheesta 3.**

Näyttöruutuun ilmestyy **"Err"** (virhe). Yhteyttä ei onnistuttu luomaan 5 minuutin kuluessa. Tarkasta, onko kuivaus-

rumpu kotiverkon (WLAN) toiminta-alueella ja toista tarvittaessa menettely.

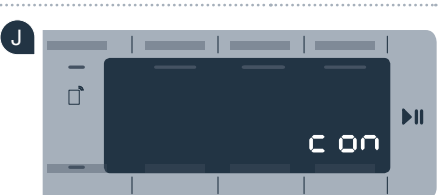

**?**

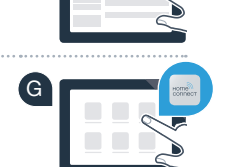

F

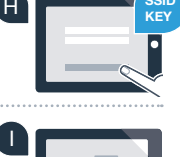

**SSID**

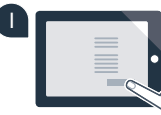

#### A Jos et ole enää Home Connect -asetuksissa, paina näppäintä Kaukokäynnistys **" "** 3 sekunnin ajan palataksesi takaisin valikkoon. B Käännä ohjelmavalitsin kohtaan 3. Näyttöruutuun ilmestyy **"APP"**

Vaihe 3: Yhdistä kuivausrumpu

(yhdistäminen sovelluksen kanssa).

Home Connect -sovelluksen kanssa

- C Paina näppäintä **"Käynnistys/Tauko"** käynnistääksesi yhdistämisen.
- D Ota älypuhelin tai tablettitietokone käteesi. Valitse Home Connect -sovelluksessa **"yhdistä"**, kun uusi kodinkoneesi näkyy sovelluksessa.
- E Jos kuivausrumpu ei tule automaattisesti näkyviin, valitse sovelluksessa **"Etsi kodinkoneita"** ja sitten **"Yhdistä kodinkone"**.
- F Noudata sovelluksen loppuohjeita toimenpiteen päättämiseksi.
- G Kun kuivausrummun yhdistäminen sovellukseen on onnistunut, näyttöruutuun ilmestyy **"con"** (yhdistetty).
	- H Pääset poistumaan asetuksista painamalla lyhyesti näppäintä Kaukokäynnistys **" "**.

I Paina lyhyesti näppäintä Kaukokäynnistys **" "** käynnistääksesi ohjelman Home Connect -sovelluksen kautta.

**Kuivausrummun yhdistäminen on onnistunut. Voit nyt käyttää hyväksesi kaikkia Home Connect -sovelluksen etuja!**

Näyttöruutuun ilmestyy **"Err"** (virhe). Varmista, että älypuhelimesi tai tablettitietokoneesi on yhdistetty kotiverkkoon (WLAN). Toista vaiheen 3 toimenpiteet.

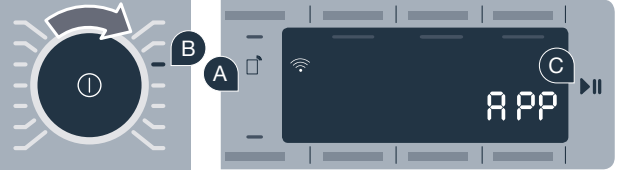

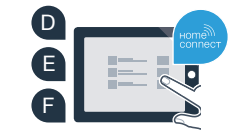

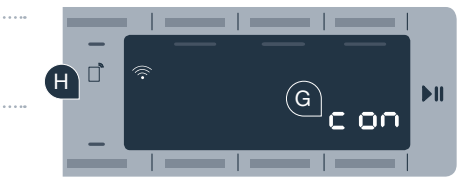

**?**

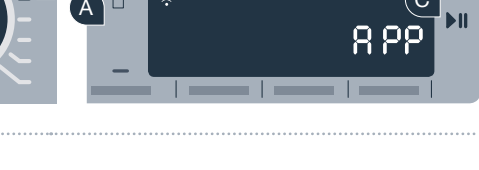

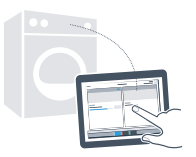

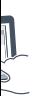

# Kotisi tulevaisuus on jo alkanut.

Tiesitkö, että on saatavissa myös muita Home Connect -toiminnolla varustettuja kodinkoneita? Voit tulevaisuudessa kauko-ohjata ja kaukokäyttää kuivausrummun lisäksi myös valikoitujen eurooppalaisten valmistajien pyykinpesukoneita, astianpesukoneita, kylmälaitteita, kahviautomaatteja tai uuneja. Tutustu kotitöiden tulevaisuuteen ja verkottuneen kotitalouden tarjoamiin etuihin: www.home-connect.com

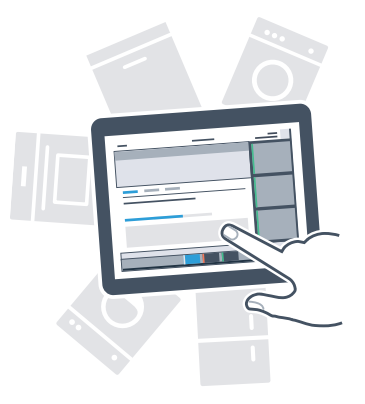

## Turvallisuutesi on meille ensiarvoisen tärkeää.

#### Tietosuoja:

Tietojen vaihto tapahtuu aina koodattuna. Home Connect täyttää korkeimmat turvallisuusstandardit ja sovelluksella on TÜV Trust IT -sertifikaatti. Lisätietoja tietosuojasta löydät sivustolta www.home-connect.com

#### Laiteturvallisuus:

Jotta laitteen käyttö Home Connect -toiminnolla on turvallista, noudata laitteen käyttöohjeessa olevia turvallisuusohjeita.

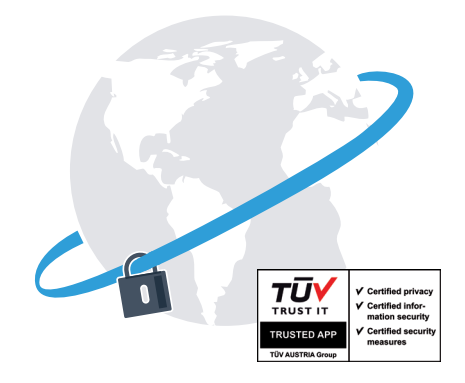

Nauti vapaudesta muovata arkea omien toiveidesi mukaan.

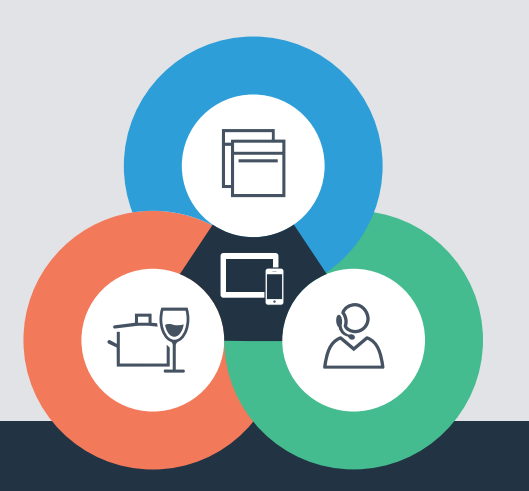

Onko sinulla kysyttävää tai haluatko kääntyä Home Connect -asiakaspalvelun puoleen? Vieraile sivustollamme www.home-connect.com

9001162339

#### Home Connect on Home Connect GmbH -yhtiön palvelu

Apple App Store ja iOS ovat yhtiön Apple Inc tavaramerkkejä. Google Play Store ja Android ovat yhtiön Google Inc tavaramerkkejä. Wi-Fi on Wi-Fi Alliance -järjestön tavaramerkki TÜV-tarkastusmerkki perustuu TÜV Trust IT GmbH -yhtiön myöntämään sertifikaattiin Yritysryhmä TÜV AUSTRIA